Uputstvo za upotrebu Portala za elektronsku korekciju tenderske dokumentacije

Portalu pristupate na web adresi https://www.ris.piu.rs/primedbe.php

1. U drop-down meniju izaberite Lot u kome se nalazi artikal za koji želite da menjate podatke.

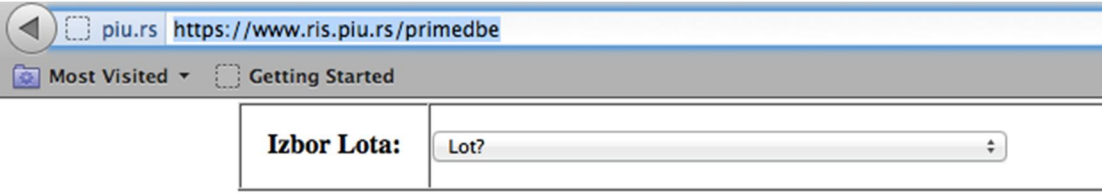

2. Prikazaće vam se spisak svih pripadajućih artikala.

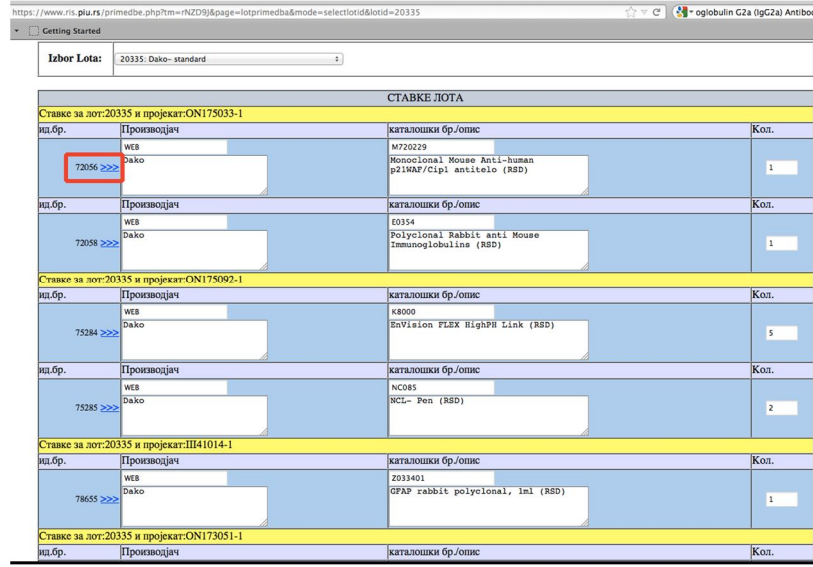

3. Kliknite na strelice pored ID broja artikla za koji želite da menjate podatke.

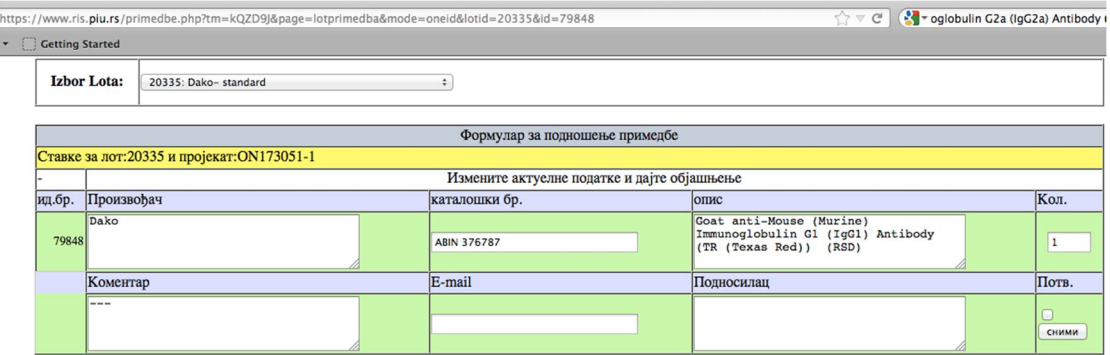

Moguće su promene kataloškog broja, opisa dobra, količine, ukoliko se menja pakovanje i lota. U polju koje se odnosi na određenu promenu unesite željene podatke.

Promene unosite u polja koja su za to predviđena.

4. Da biste sačuvali promenu, potrebno je da unesete komentar na šta se promena odnosi, validnu e-mail adresu i ime, kao i naziv firme ispred koje nastupate.

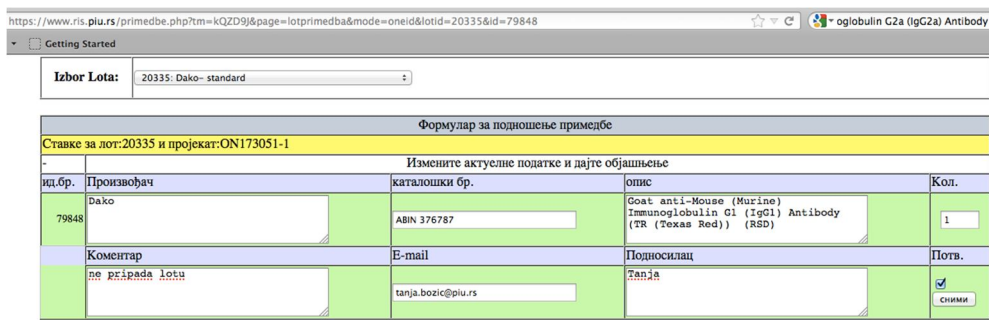

5. Označite kućicu sa strane i snimite promene. Pojaviće vam se slika prethodnog i novog stanja.

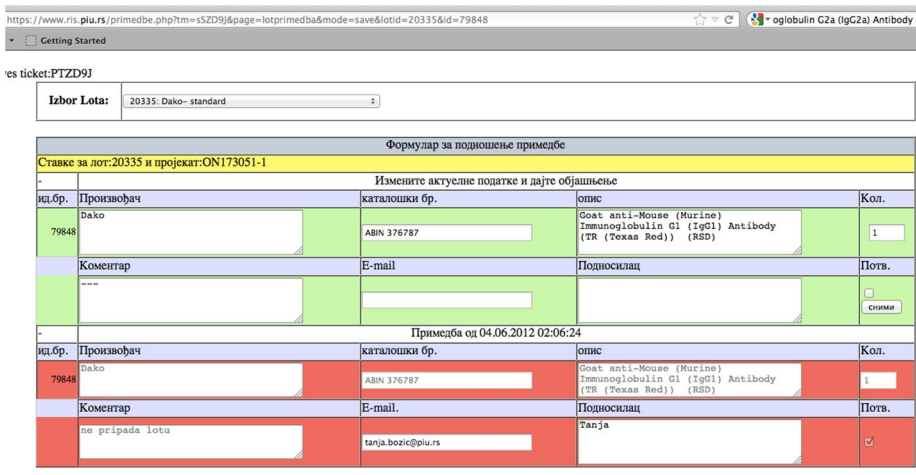

6. Na upisanu e-mail adresu će vam stići konfiramacioni mejl sa šifrom promene.